# Workshop 3

## Online photo editing with Photopea

### Overview

This workshop consists of two tasks. For each task, follow the instruction below and submit a single JPG photo as a result. There will be two JPG photos to submit in total for this assignment. All source photos can be downloaded as a ZIP file, or you may download them individually by clicking the links in the description below. Students are encouraged to use Photopea. Anyway, everyone can use any of your preferred photo editors if they can perform the specified tasks.

### Task 1

1. Crop the area of the "**studio.jpg**" photo as shown in the picture below. The cropping doesn't need to be exact. Note that the original photo has dimensions of 1920x1079 pixels.

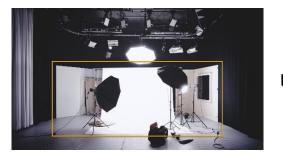

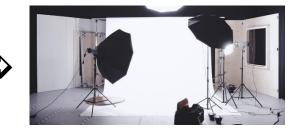

2. Resize the cropped photo to 900px width. This will be the width of your canvas. The height can be varied depending on your previous cropping process.

3. Overlay the given PNG logo (**logo.png**) on the bottom-left of the canvas (position doesn't need to be exact). If the logo is too big, you may resize it.

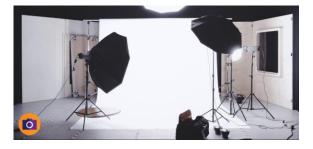

4. Add an overlay text next to the logo. Choose any studio name you want. Choose any color and add an outer glow (or any effect) to make the text stands out.

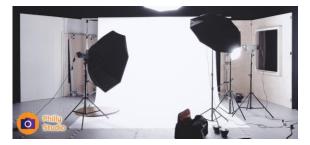

5. Overlay a man with green screen (**man.jpg**) around the middle of the frame. Apply a "Magic Cut" effect. Resize, relocate, or apply other effects if needed.

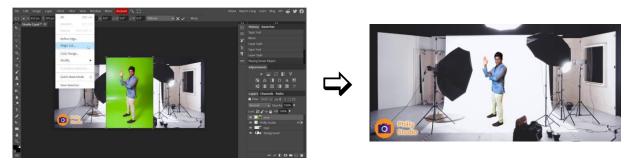

6. Export a **JPG** photo and submit.

#### Task 2

1. Open the given vector graphic image (**shop.eps**). Remove the "credit card" object as shown below (the first object group). Remove the background layer as well.

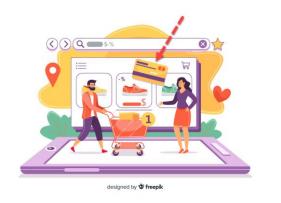

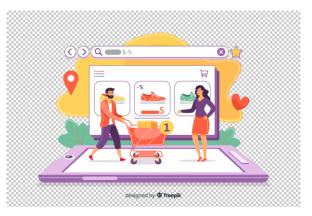

2. Export the image as a **PNG** file and submit.